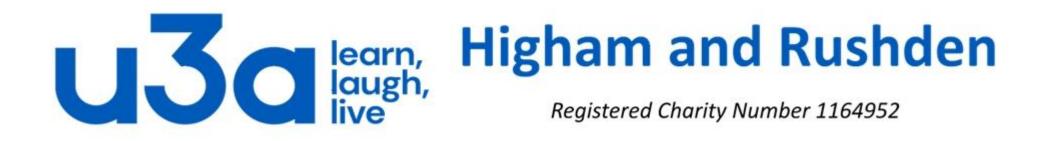

## Photobooks

#### In this presentation we will assume that you want to create a new photo book or calendar.

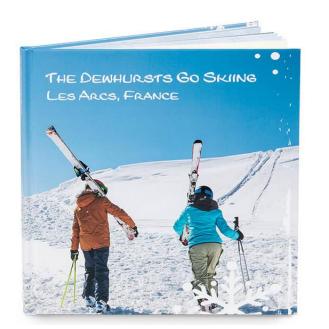

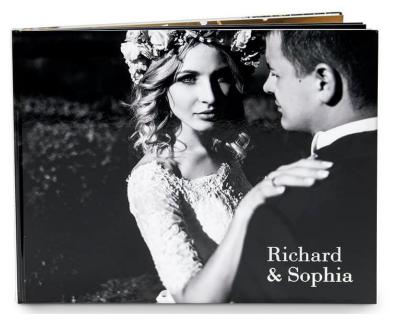

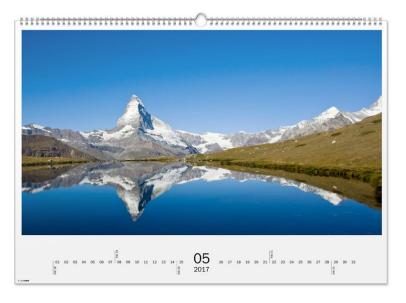

The software used for the presentation is called CEWE Photoworld, and is free to download from <u>www.cewe-photoworld.com</u>. Note that there are many other programs which will do the same or a similar job. These include *My Photobook, Photobox, Bob Books, Jessops, Tesco, Mixbook, Blurb, Truprint, Pixum, Vistaprint.....* and the list goes on. Many of the screenshots in this presentation will be similar to the equivalent steps in other programs.

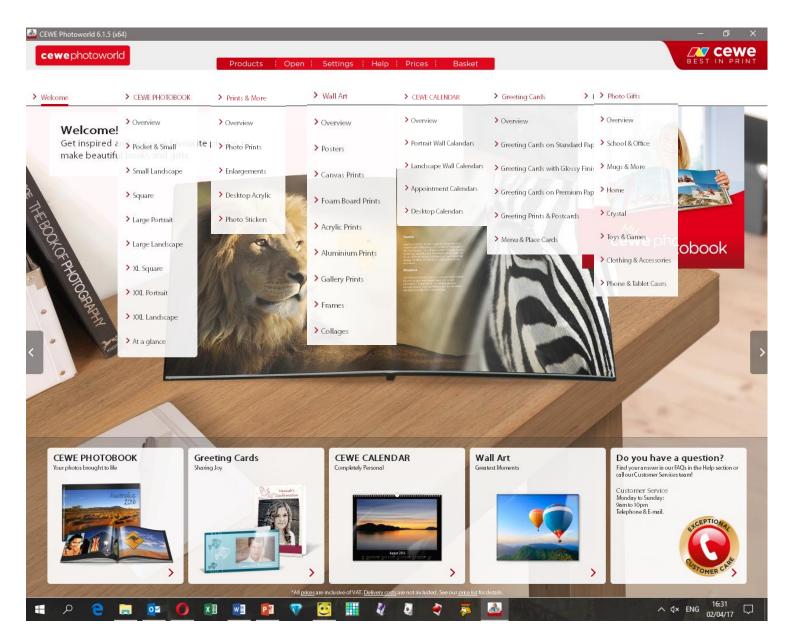

This picture gives an idea of the different dropdown menus in Cewe, or what they would look like were it possible to have them all open at once. Most other photobook software has a similar layout.

The next few slides give an idea of the type of products available.

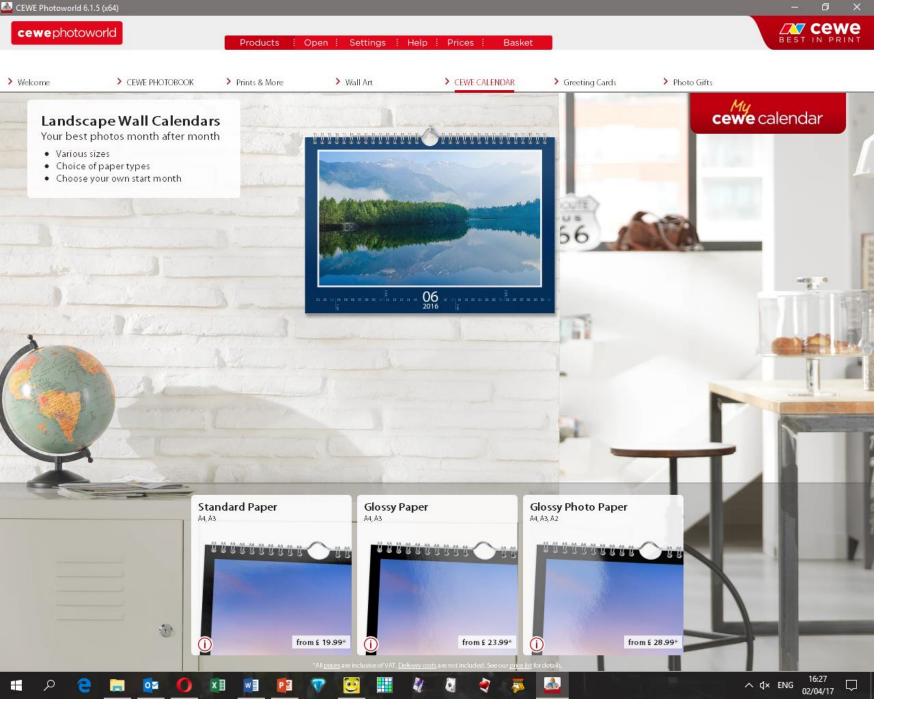

Landscape wall calendars. Cewe offers these from A5 up to A2 size.

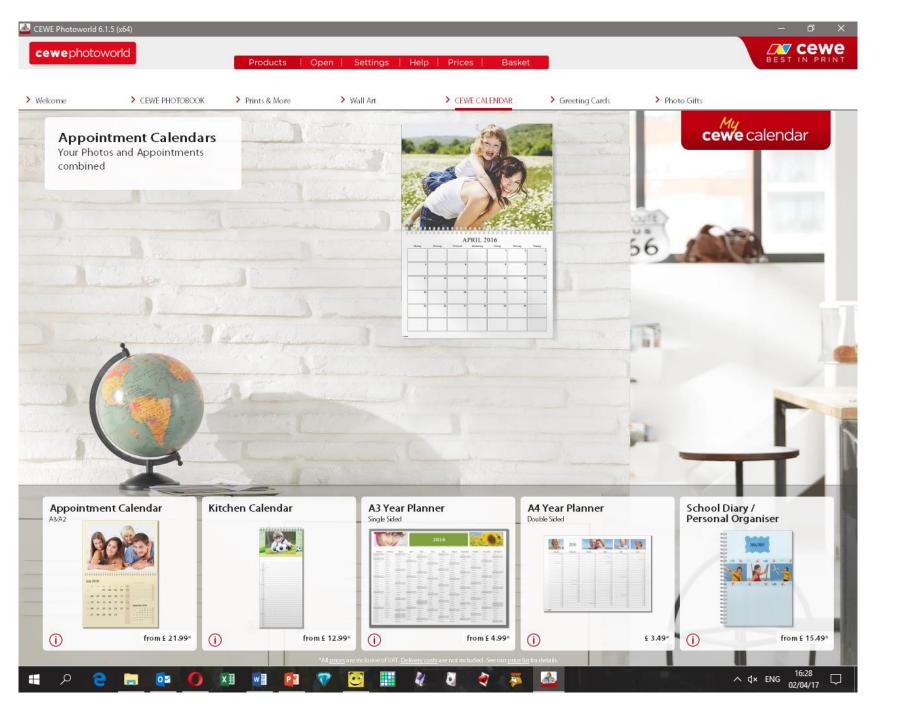

Appointment calendars, kitchen calendars and year planners up to A2 size. You are also likely to find a range of photo gifts, including mugs, smartphone cases, fine art prints, cushions and clothing, jigsaws and more.

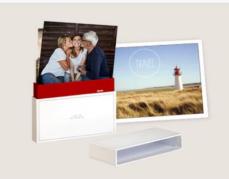

Retro & Fine Art Prints Choose your style | from £ 4.99\*

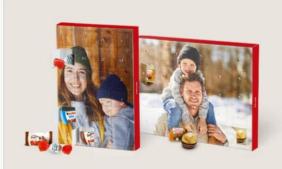

Advent Calendars Sweeten up their Christmas countdown | from £ 8.99\*

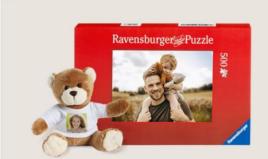

Toys & Games Jigsaws, card games and soft toys | from £ 9.99\*

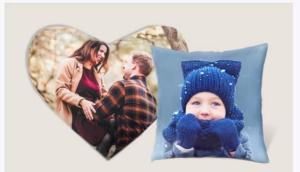

Textiles Personalised clothing and cushions | from £ 12.99\*

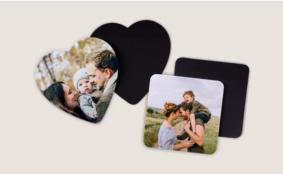

Home Photo Gifts Decorative items with your own photo | from £ 9.99\*

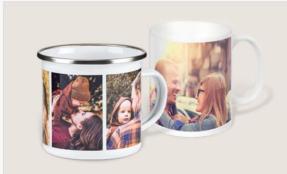

Photo Mugs Practical and personal | from £ 9.99\*

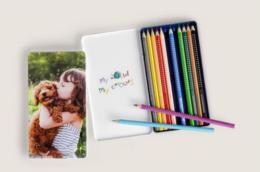

**School & Office** Personalise your workspace | from £ 8.99\*

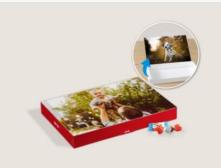

Photo Gift Boxes Chocolates included, or Fill Your Own | from £ 14.99\*

#### **Photo Gifts**

### So let's create a photobook!

For the purposes of this slideshow we have chosen an XXL Landscape orientation photobook with layflat binding and a hard cover. (At a fairly hefty £53.99, excluding delivery, with 26 pages of standard paper. Other paper options increase the price still further.)

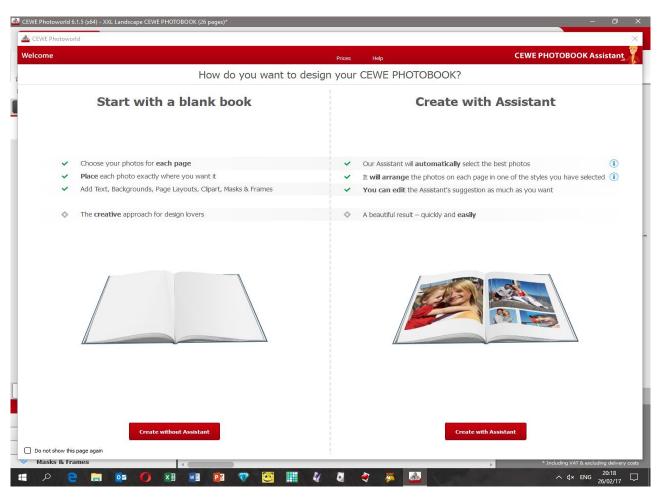

When you first open CEWE it asks "How do you want to design your CEWE PHOTOBOOK?" and offers you:

- Start with a blank book, or
- Create with Assistant.

CEWE claims that the Assistant, part of the program, will automatically select the best photos and arrange them, allowing the user to edit these afterwards.

If you prefer to maintain full editorial control, however, it is probably better to start with a blank book. When you decide to do things your way, a screen like this will open.

If you decide you want the assisted method you can select it by clicking on the select it icon here.

Once you have used CEWE a few times, it is not uncommon for the assistant to open in a new window on top of the basic design window. This can be closed in the normal way.

On first use CEWE will ask you to select the images you want to use (and putting them all in one folder in advance saves time here). When you move on to other projects the same folder will be selected but can be changed by clicking on the "Select folder" button here.

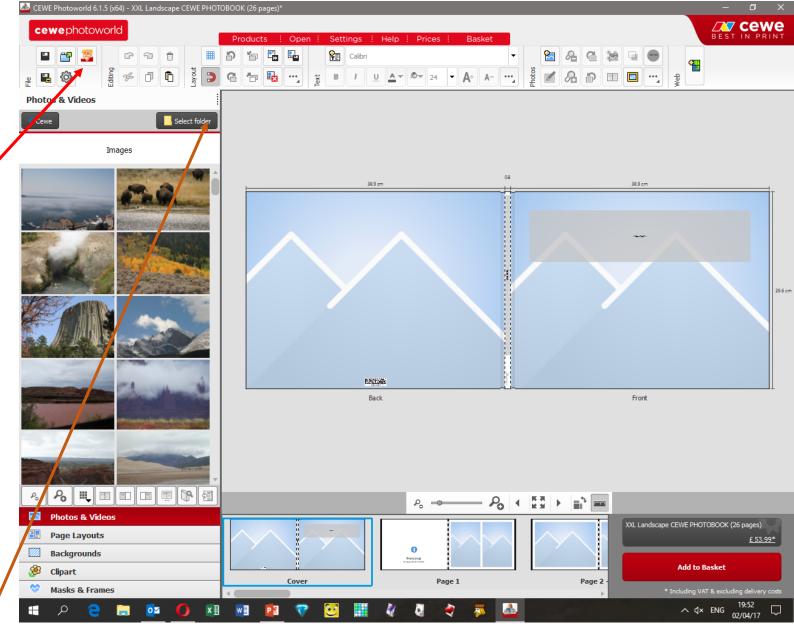

Let's have a closer look at the screen.

The left pane, highlighted in green, shows thumbnails of the images you have chosen.

The main central pane, outlined in purple, shows 2 adjacent pages of the photobook.

At the bottom of the screen is a window identifying where in the book we are. In this screenshot the blue line shows that the main pane is the front and rear cover. You can move between pages by dragging the horizontal scrollbar.

In the bottom right-hand corner, above the red "Add to Basket" button, is a button identifying the type of publication. Click this to open another screen (see next slide) where changes can be made at any time in the process.

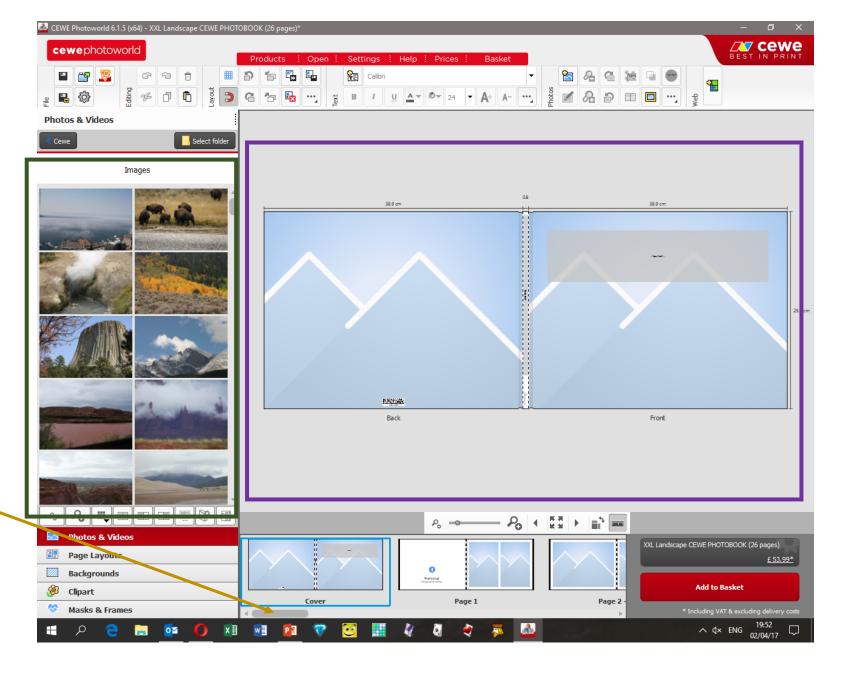

💑 CEWE Photoworld 6.1.5 (x64) - XXL Landscape CEWE PHOTOBOOK (26 pages)\* cewe cewephotowork Open Settings Help : Prices Calibri E. ବ୍ୟ ۲. Ē > ď Photos & Videos Select folder Images Product features Prices Help XXL Landscape CEWE PHOTOBOOK Properties Price List Cover: Hardcover Item price: £ 53.99\* Pages: 26 pages Total: £ 53.99\* Standard Paper Paper type 38.2 x 29.0 cm (width x height) Change book type \*All prices are inclusive of VAT. Delivery costs are not included. See our price list for details OK Cancel ~~ <u>■</u> ■ ■ ■ <u>■</u> <u>№</u> <u>₹</u> Po ∢ \$3 → **1** ₽ = Internal Photos & Videos XXL Landscape CEWE PHOTOBOOK (26 pages) Page Layouts £ 53.99\* 0 Backgrounds Byptypage Add to Basket Clipart Cover Page 1 Page 2 Masks & Frames \* Including VAT & excluding delivery cost x∄ ∧ ⊄× ENG 0

The area highlighted in green contains dropdowns which allow changes to the cover type, number of pages and paper type, while still keeping the size and orientation.

The book shape, size and orientation can be changed by clicking on the "Change book type" button shown here.

The screen will also show any price changes occasioned by the changes you make. To confirm your changes click on "OK", or to keep the previous settings click "Cancel".

02/04/17

To add an image to a page, simply drag it from the folder on the left to the page where you want to use it.

If the image does not fit well with CEWE's criteria a warning will be displayed and a text box will identify the problem.

The thumbnail image in the left pane will have a tick in a green box to indicate that the image has already been used, and prevent inadvertent duplication.

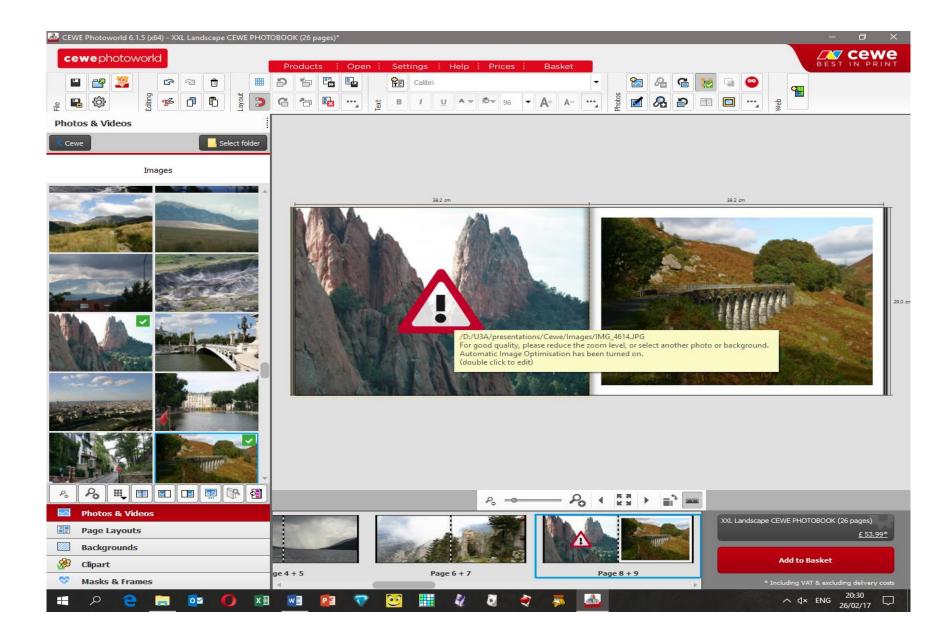

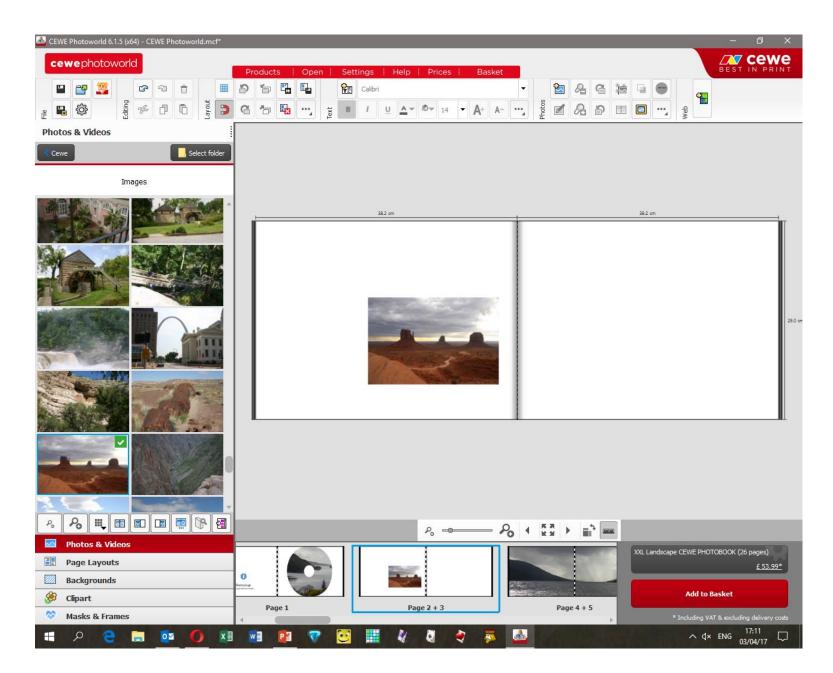

When you drag a picture onto a page it does not fill the page: as shown on the left. Click on the picture to show the handles for resizing and rotating the image.

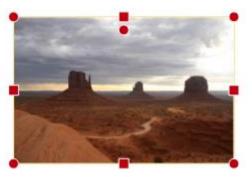

Drag the dots in the corners diagonally to resize the picture without changing its aspect ratio. Drag the squares to change the aspect ratio (see examples on the next slide). Dragging the squares in the centre of the left or right edge will result in this effect. (A more panoramic appearance with the loss of some foreground and background).

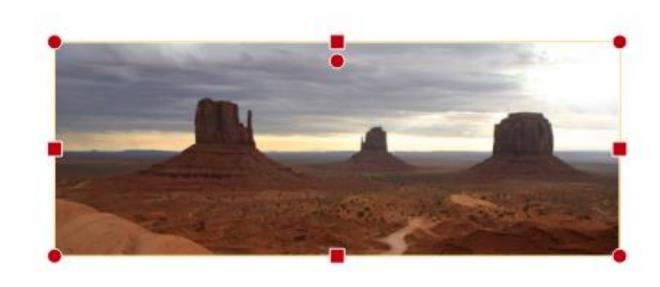

Dragging the squares at top or bottom alters the aspect ratio as shown on the right here.

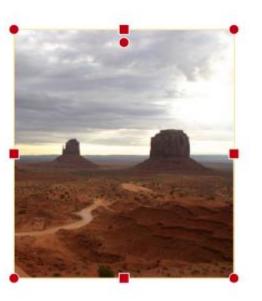

The part of the image which is lost can be altered, without changing the position on the page, by clicking on the centre of the picture and dragging left or right.

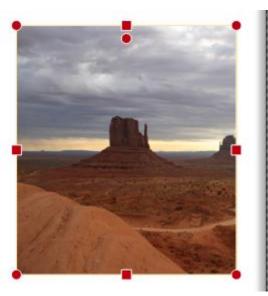

|                                                                                                    | New                                                                  | •            |
|----------------------------------------------------------------------------------------------------|----------------------------------------------------------------------|--------------|
|                                                                                                    | 🜮 Cut                                                                | Ctrl+X       |
| roducts i Open i Settings i Help                                                                                                    | 🗇 Сору                                                               | Ctrl+C       |
| 🖆 🛱 🔩 😭 Calibri                                                                                                    | D Paste                                                              | Ctrl+V       |
|                                                                                                    | 📅 Delete                                                             | Del          |
|                                                                                                    | C Undo                                                               | Ctrl+Z       |
|                                                                                                    | ත Redo                                                               | Ctrl+Y       |
|                                                                                                    | C Rotate photo to the right                                          | Shift+R      |
|                                                                                                    | Rotate photo to the left                                             | Shift+L      |
|                                                                                                    | 🖀 Turn object right                                                  | Ctrl+R       |
|                                                                                                    | Turn object left                                                     | Ctrl+L       |
| 38.2 cm                                                                                                    | Size, position and rotation (reference is the first selected object) | Alt+P        |
|                                                                                                    | 🗹 Edit                                                               |              |
|                                                                                                    | Frames and Shadows                                                   | Alt+B        |
|                                                                                                    | Transparency                                                         |              |
|                                                                                                    | Extras                                                               | +            |
|                                                                                                    | Find photo                                                           | Ctrl+Shift+F |
| and the second second sec | 🚰 Find similar images                                                | Ctrl+F       |
|                                                                                                    | Find template                                                        |              |
|                                                                                                    | Image as background                                                  | •            |
|                                                                                                    | CEWE PHOTOBOOK Assistant                                             |              |
|                                                                                                    | Product features                                                     |              |
| Same of the second                                                                                                    | Print the double page preview                                        | Ctrl+P       |
|                                                                                                    | Dpen preview                                                         | F11          |

If you right-click on the picture another screen will open as shown here. This has various options, but the one on which we will concentrate for the moment is the "Image as background" option. If you click on this, you will see this screen fly out from the menu:

Image as background on current left page

Image as background on current right page

Image as background on both pages

You can now select one of these options to make the picture fill either the left or right page, or to spread over both pages. The results are shown on the next slide.

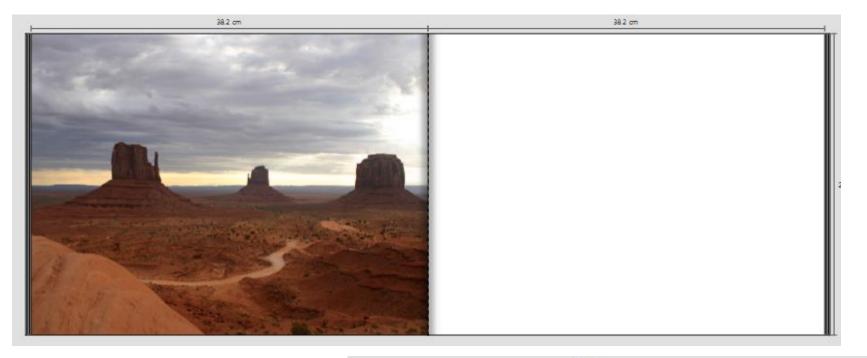

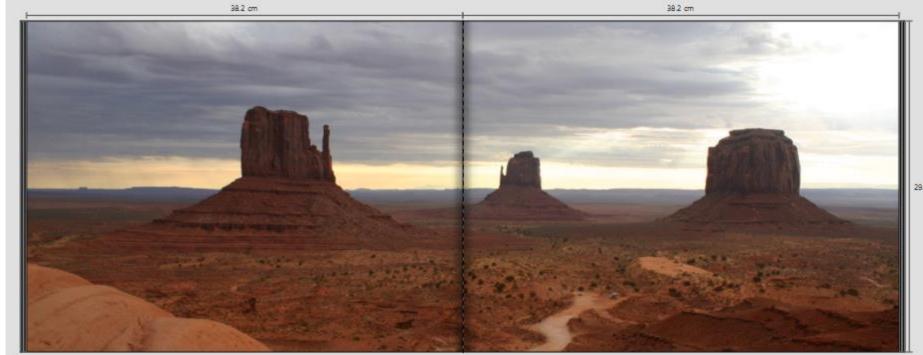

The panoramic 2-page view does lose some of the top and bottom of the picture, so be careful which images you use in this way. The left-hand bottom corner of the CEWE screen allows you to select an almost infinite number of ways to customize your photobook. You can insert any of a vast number of bits of clipart instead of your own pictures: The dropdown allows you to show all available clipart or select a theme such as *Christmas, Easter, Animals* or *Birthday,* for example.

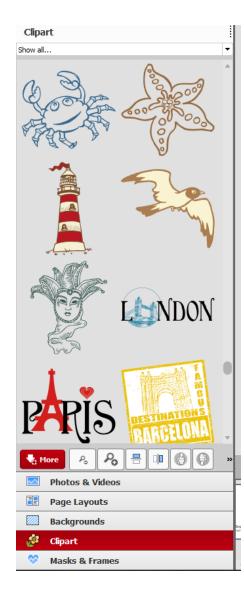

You can also select from a huge number of plain and patterned backgrounds for the pages of your photobook. These too can be grouped thematically or you can simply scroll through them at your leisure.

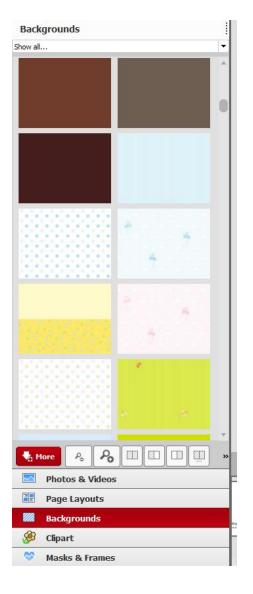

Page layout is another area where CEWE scores well, in that there is a vast range of available layouts from which to choose on a page-by-page basis. For each type of layout (see below) you can choose how many images to include on the page: up to 27 in some cases!

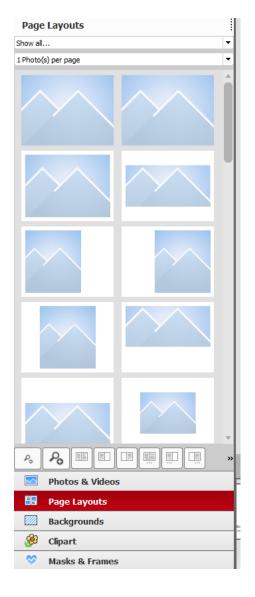

The available types of layout are:

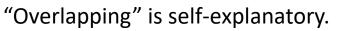

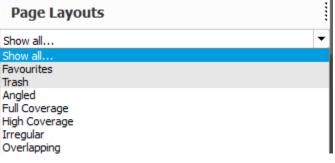

"Full Coverage" means that the whole page is used, while "High Coverage" leaves a small border round the picture(s). Just a few examples of "Angled" and "Irregular" can be seen below.

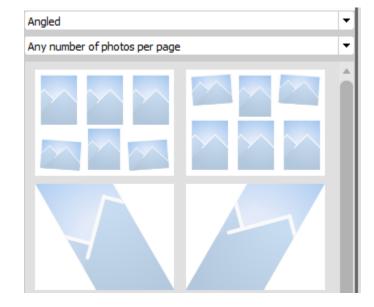

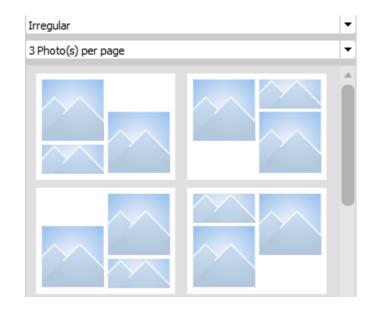

The final section for customisation is "Masks and Frames". Drag one of these onto your page, on top of a picture, for an effect like any of those shown below (or indeed a multitude of others!).

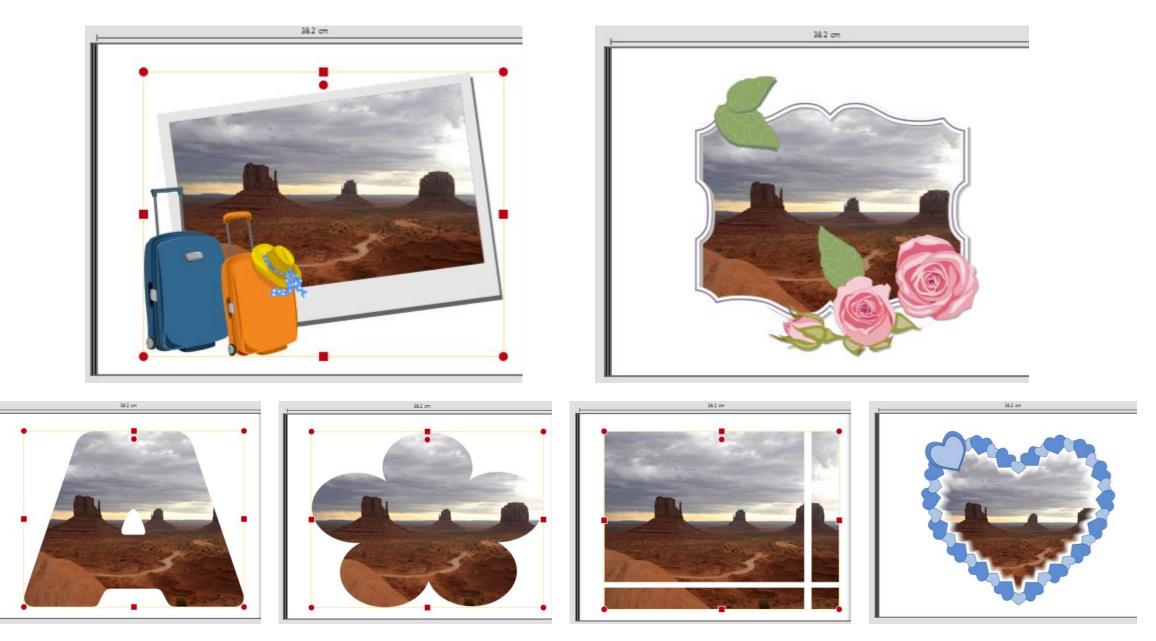

Double-clicking a photograph opens it in the "Adjustments" view to allow editing.

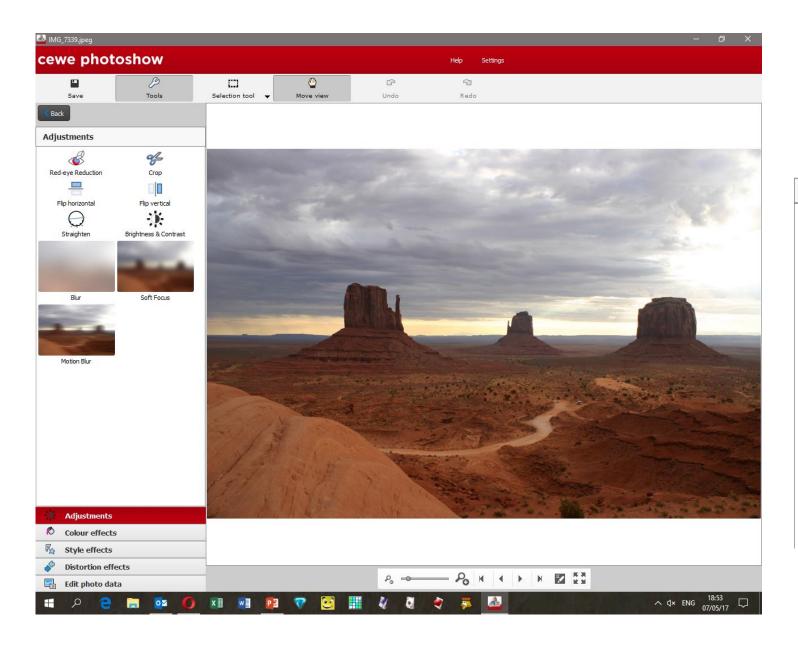

This includes the ability to edit the EXIF data (Exchangeable image file format). The relevance of this to what is about to change from a digital image to a printed one escapes us.

| Edit photo data                                                               |
|-------------------------------------------------------------------------------|
| Photo data<br>Taken with<br>Canon EOS 300D DIGITAL<br>Resolution: 3072 x 2048 |
| Date taken:                                                                   |
| 27.09.2014                                                                    |
| Title:                                                                        |
|                                                                               |
| Description:                                                                  |
| Tags:                                                                         |
| Copyright:                                                                    |
| Author:                                                                       |
| Comment:                                                                      |
|                                                                               |
|                                                                               |
| Show all                                                                      |
|                                                                               |

Other, more relevant, edits are shown on the next slide.

#### There are 4 other sections on the Adjustments page, as shown below:

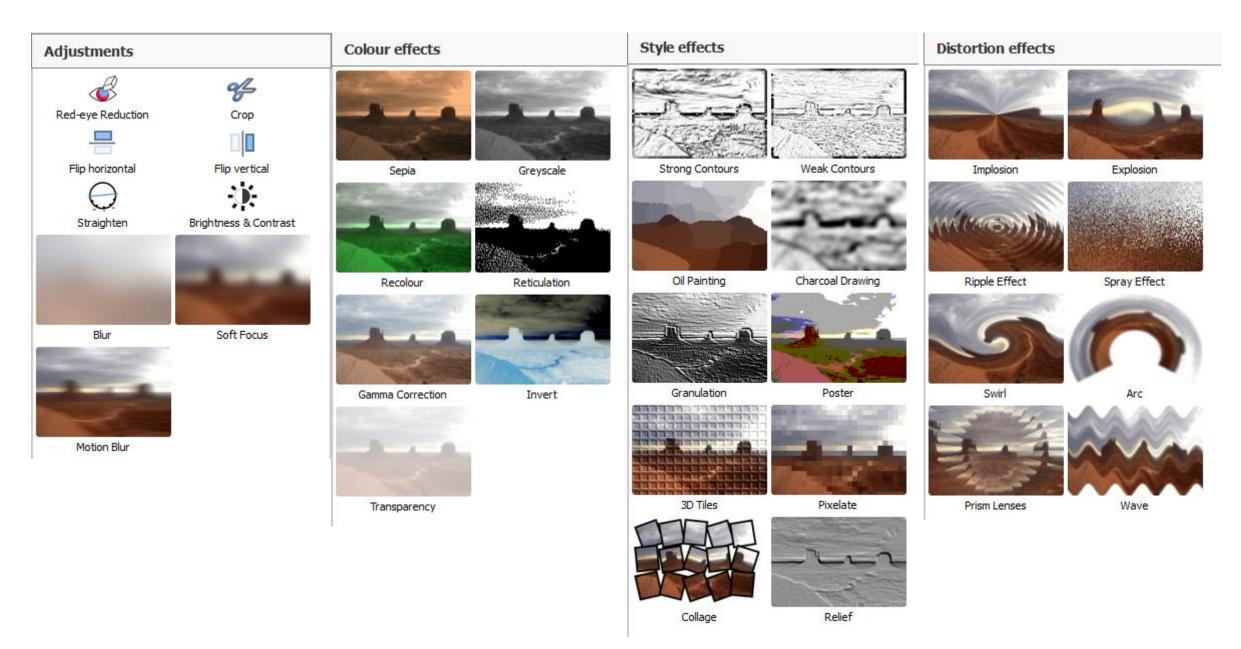

The basic "Adjustments" section demonstrates what a powerful image editing tool this is.

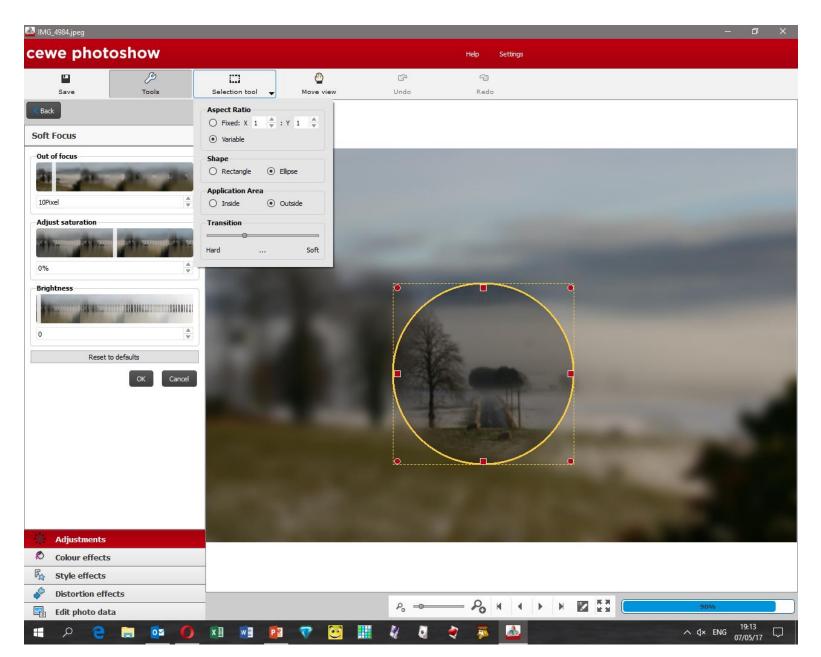

Selecting "Soft Focus" for example allows the selection of an area of the photograph to which to apply the soft focus.

The screenshot on the left shows that it is possible to choose the shape and size of the soft focus area as well as selecting whether the soft focus applies inside the selected area or outside (as shown below).

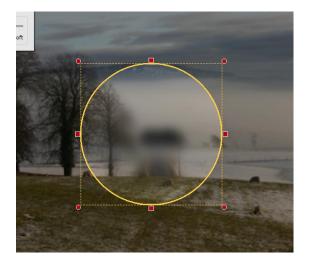

It is also possible to flip the photograph around the vertical axis....

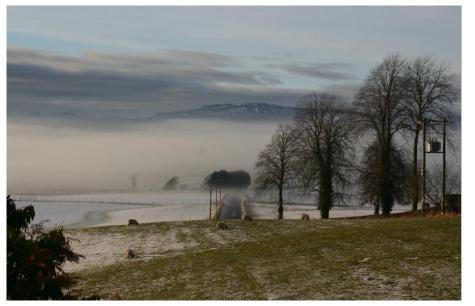

### .. or the horizontal axis.

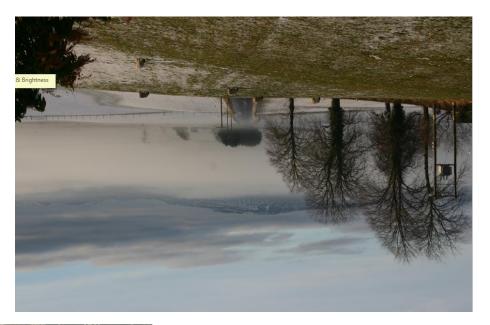

Or even both.

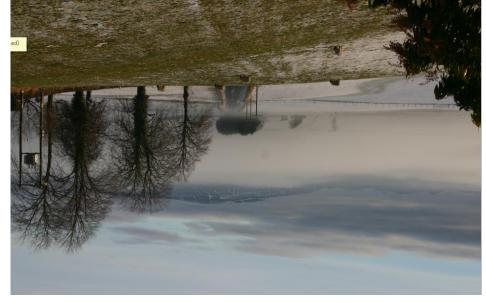

There are also controls for reducing red-eye, cropping, straightening pictures, and adjusting brightness and contrast

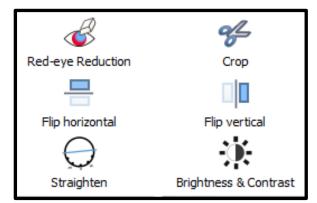

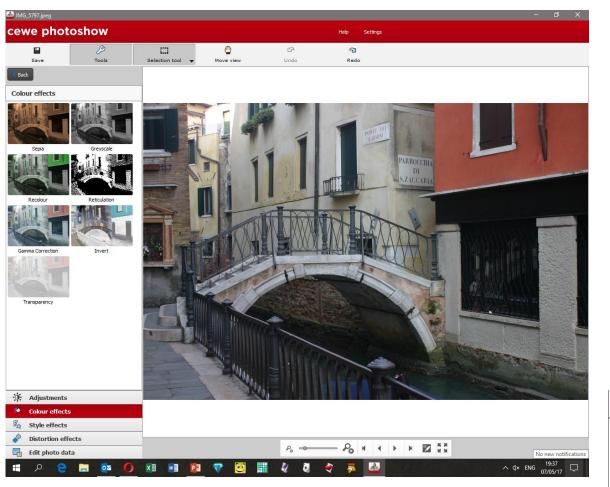

Other changes in colouration can be made using the Reticulation (dottiness), Gamma correction, Invert and Transparency settings, or by the recolour settings shown on the right. The Colour effects button allows conversion to greyscale and sepia tones as shown on the right.

Reset to defaults

Cancel

Recolour

1%

Hue

00

Colour strength

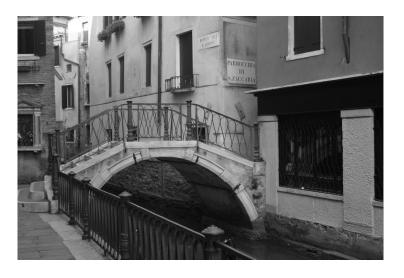

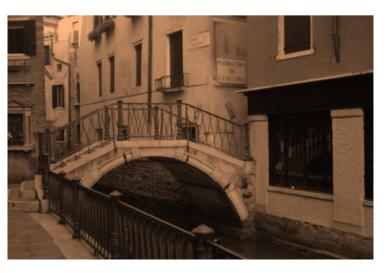

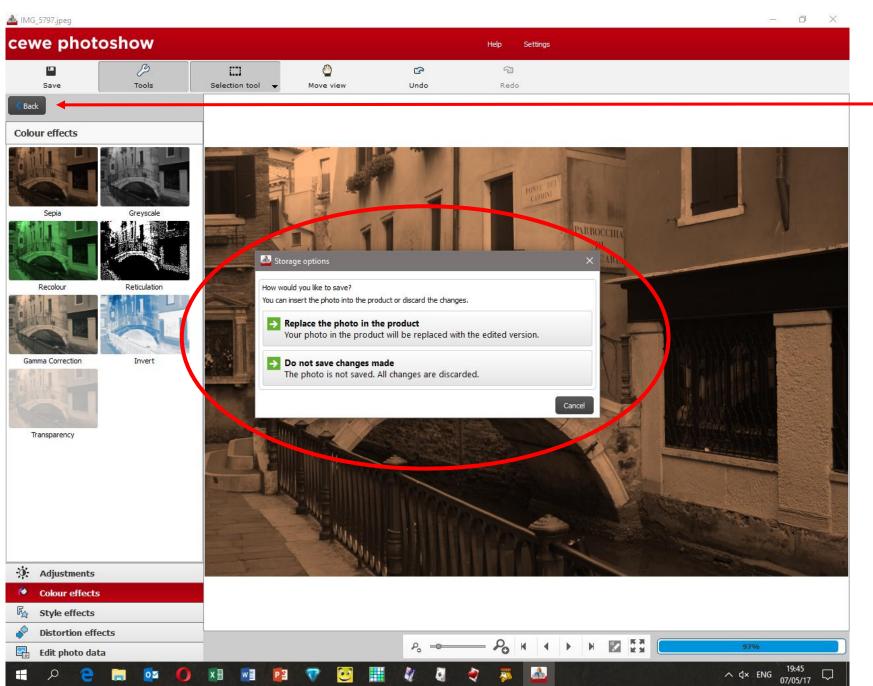

If you make changes to your image and then click on the "Back" button,

you will be asked if you want to replace the photograph in the photobook, calendar or whatever with the edited version, or discard the changes and keep the original.

Note that if you do replace the photograph with the edited version, the original photograph will still be available in the folder you are using to store images. It does not appear possible to save the edited images other than as part of the project. However...... The companion program CEWE Photoshow, which is downloaded and installed with the Photobook application, is an excellent (and free!) image editing program offering exactly the same image editing functionality as is available in Photobook.

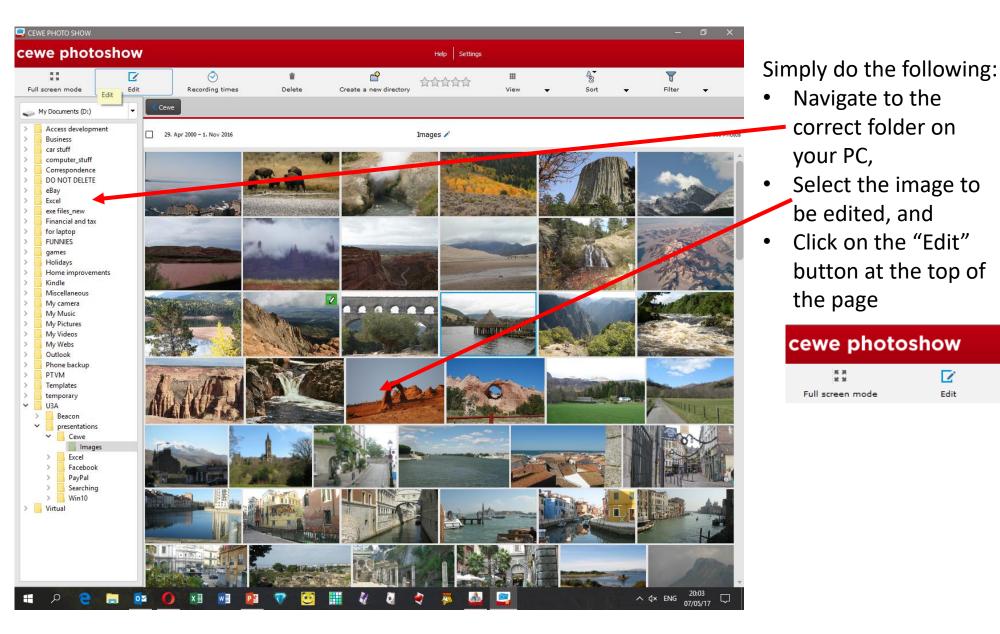

To edit the whole picture, simply click on the "Tools" button at the top of the page to see exactly the same options as in the other program.

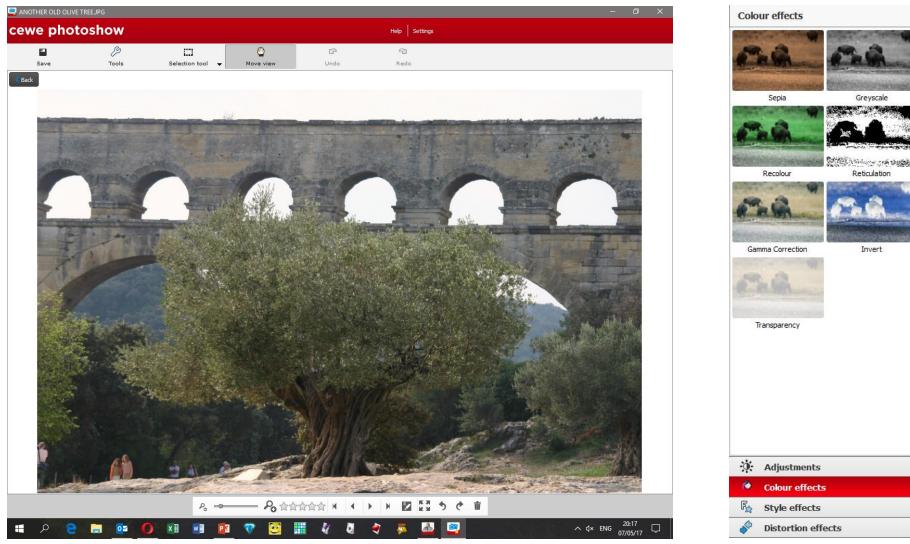

The "Selection Tool" button allows you to create soft focus effects like those we saw earlier.

When you have finished editing, click on "Save" or "Back" to be presented with a choice of what to save and how to save it.

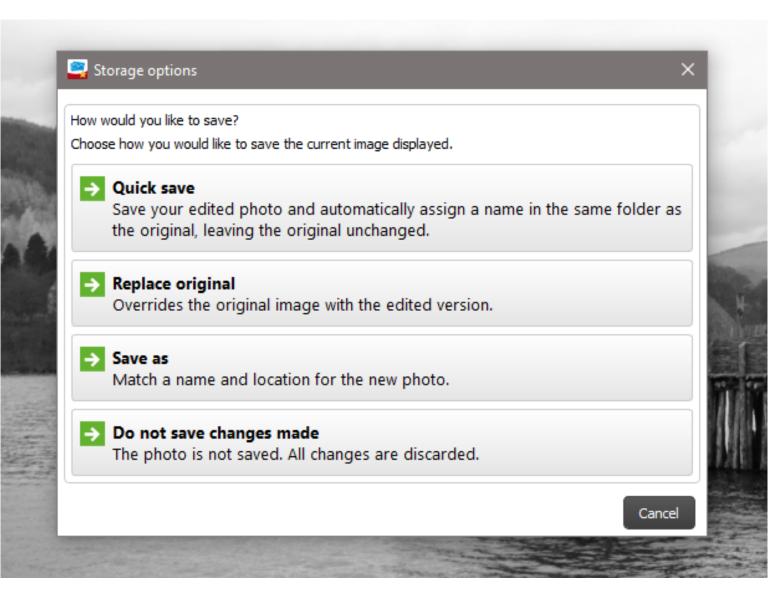

# THE END

A pdf version of this presentation is available at: http://www.highamandrushdenu3a.org.uk/groups/computing/tutorials